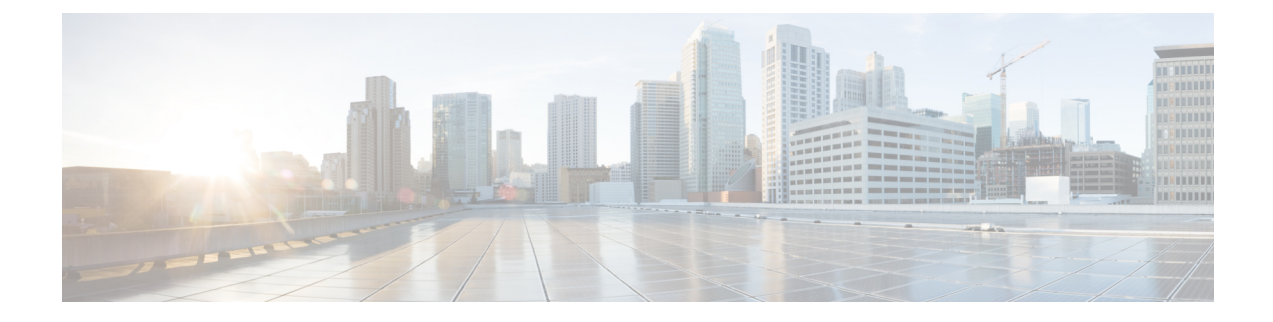

# **Set up Users on the Cisco Unified Communications Manager**

- Create a CSF Device and a [Directory](#page-0-0) Number for Each User, page 1
- [Associate](#page-2-0) New Devices with a User, page 3
- Enable the CTI [Protocol](#page-3-0) for Users, page 4
- Change a User [Password,](#page-4-0) page 5
- Configure Cisco Unified [Communications](#page-4-1) Features for Users, page 5

### <span id="page-0-0"></span>**Create a CSF Device and a Directory Number for Each User**

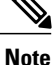

Use the same Cisco Unified Client Services Framework (CSF) devices type for the virtual environment as you do for a nonvirtual environment. We recommend that you create only one CSF device for each virtual user. If multiple devices exist for a virtual user, Cisco Virtualization Experience Media Engine automatically selects the first device in the list.

#### **Procedure**

- **Step 1** From Cisco Unified Communications Manager Administration, choose **Device** > **Phone**.
- **Step 2** Select **Add New**.
- **Step 3** From the **Phone Type** drop-down list, choose **Cisco Unified Client Services Framework**, and then select **Next**.
- **Step 4** In the **Phone Configuration** window, enter the applicable information for the phone as follows:

**Deployment and Installation Guide for Cisco Virtualization Experience Media Engine for SUSE Linux Release 10.6**

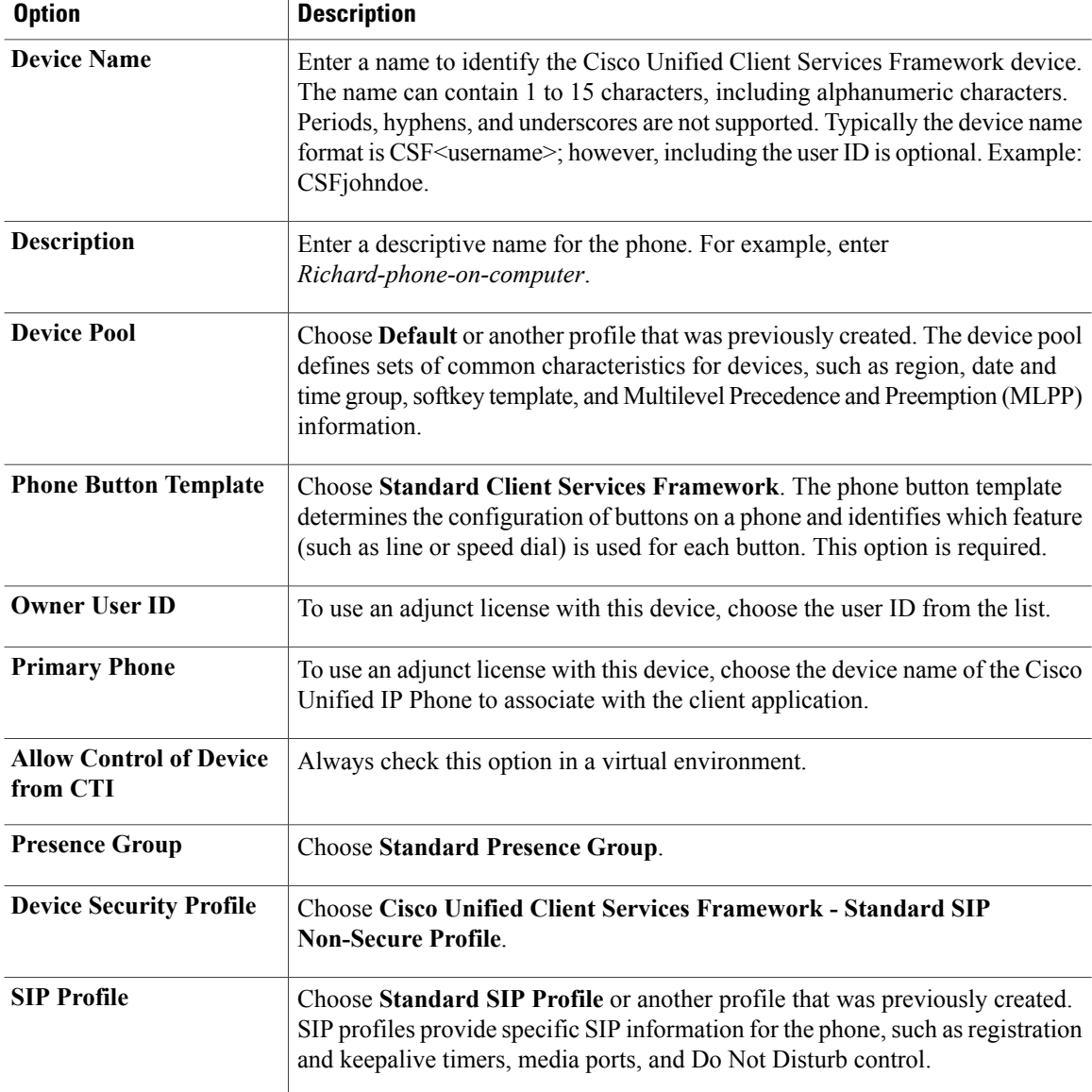

**Step 5** Scroll down to the **Product Specific Configuration Layout** section, and set **Video Calling** to **Enabled**.

**Step 6** Select **Save**.

**Step 7** Select **Apply Config** if this button is available, and then confirm when prompted.

- **Step 8** Select **Add a new DN** in the **Association Information** section that appears on the left side of the window.
- **Step 9** Enter information for the directory number on the **Directory Number Configuration** window.

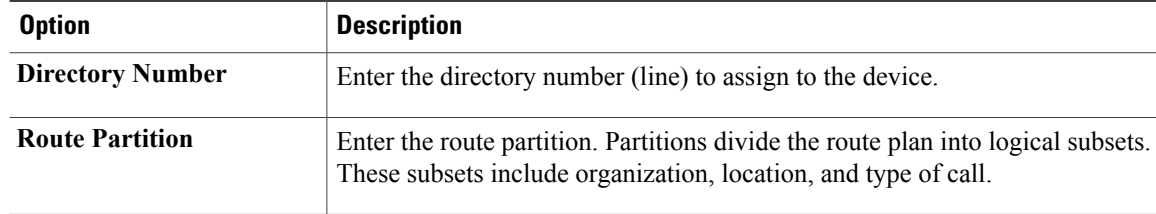

I

**10.6**

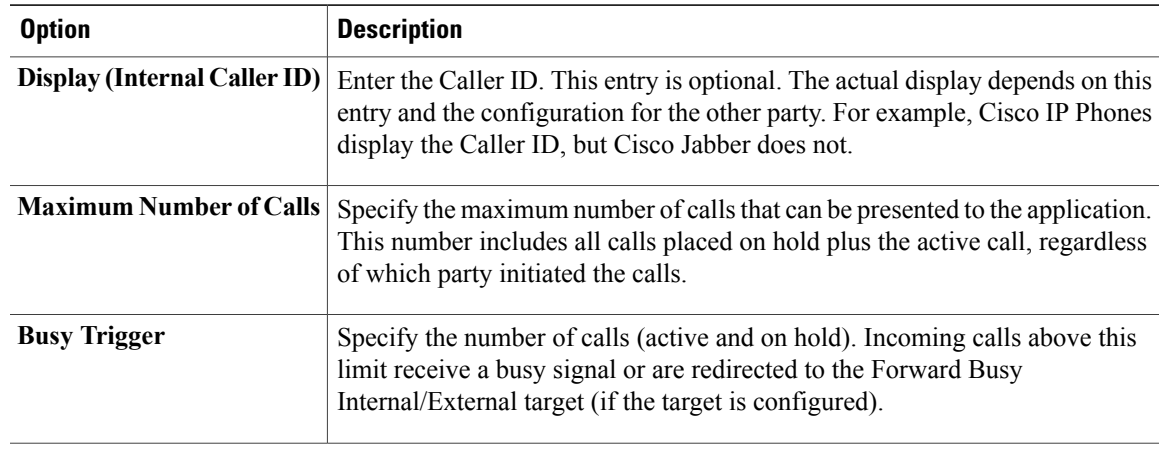

- **Step 10** Select **Save**.
- **Step 11** Select **Apply Config** if this button is available, and then confirm when prompted.
- **Step 12** Scroll to the bottom of the **Directory Number Configuration** window, and then select **Associate End Users**.
- **Step 13** In the **Find and List Users** window, use the search criteria to find the user who you want to associate with the directory number.
- **Step 14** Check the box next to that username, and then select **Add Selected**. The user is now associated with the DN.
- **Step 15** In the User Associated with Line section of the window, select the username.
- **Step 16** In the **End User Configuration** window, scroll down to the **Direct Number Associations** section.
- **Step 17** From the **Primary Extension** drop-down list, choose the DN for the user.
- **Step 18** In the **End User Configuration** window, under **Permissions Information**, select **Add to User Group** or **Add to Access Control Group**, depending on your version of Cisco Unified Communications Manager.
- **Step 19** In the **Find and List User Groups** window, use the search criteria to find **Standard CCM End Users**.
- **Step 20** Check the box next to **Standard CCM End Users**, and then select **Add Selected**.
- **Step 21** In the **Find and List User Groups** window, use the search criteria to find **Standard CTI Enabled**.
- **Step 22** Check the box next to **Standard CTI Enabled**, and then select **Add Selected**.
- **Step 23** Select **Save**.

Cisco Unified Communications Manager reminds you that changes to line or directory number settings require a restart. However, you need only restart after you edit lines on Cisco Unified IP Phones that are running at the time of the modifications.

### <span id="page-2-0"></span>**Associate New Devices with a User**

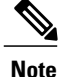

**Note** Perform this task in Cisco Unified Communications Manager.

#### **Procedure**

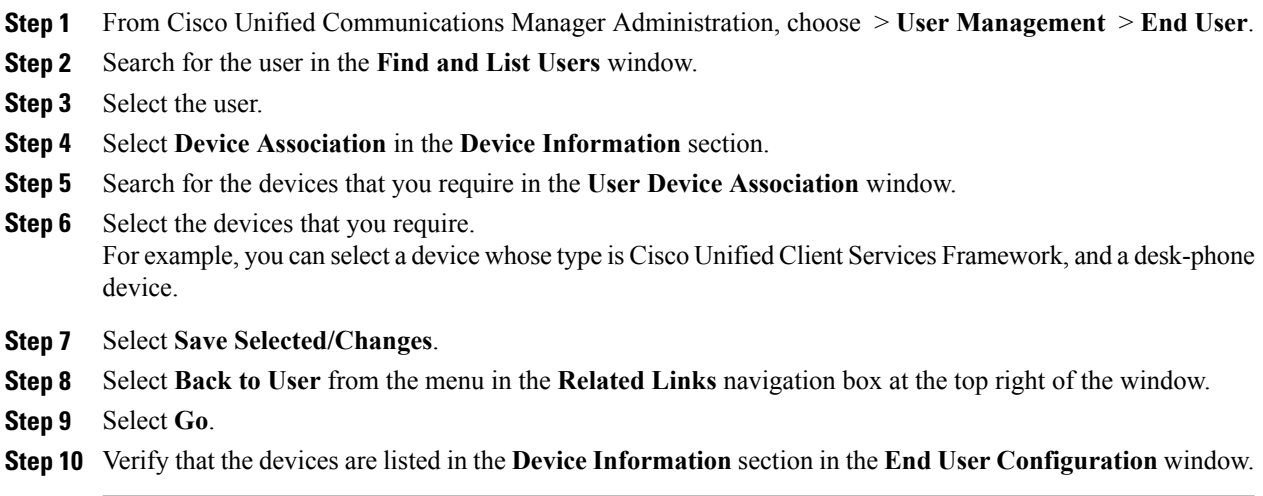

## <span id="page-3-0"></span>**Enable the CTI Protocol for Users**

Enable the computer-telephony integration (CTI) protocol for each Cisco Virtualization Experience Client user.

#### **Procedure**

- **Step 1** From Cisco Unified Communications Manager Administration, choose **User Management** > **End Users**.
- **Step 2** Search for the user in the **Find and List Users** window.
- **Step 3** Select the user.
- **Step 4** In the **End User Configuration** window, scroll down to Permissions Information.
- **Step 5** Select **Add to User Group**.
- **Step 6** Select the following groups:
	- Standard CCM End Users
	- Standard CTI Allow Control of All Devices
	- Standard CTI Enabled
- **Step 7** Select **Save**.

#### **What to Do Next**

Enable the Unified Communications Manager IM and Presence Service. See the documentation for your version of Cisco Unified Communications Manager.

**10.6**

## <span id="page-4-0"></span>**Change a User Password**

Use this procedure to change the password for a user only if LDAP Authentication is not enabled. If LDAP Authentication is enabled, the passwords are stored on the LDAP Server. For Cisco Unified Communications Manager 9.0 or later, this procedure applies only to passwords for users created locally.

#### **Procedure**

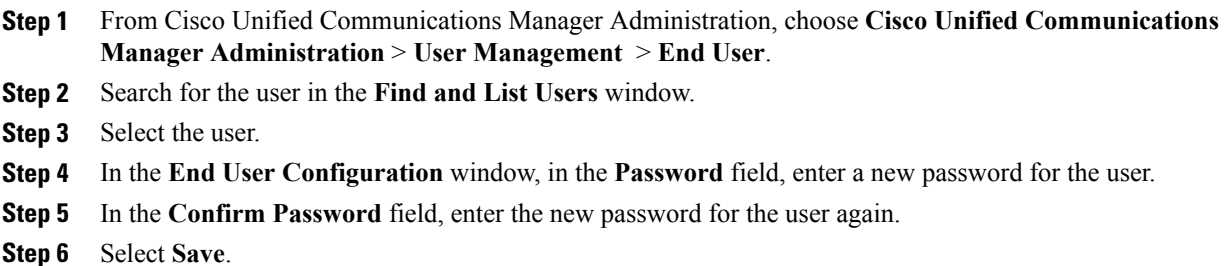

## <span id="page-4-1"></span>**Configure Cisco Unified Communications Features for Users**

For information about how to configure Cisco Unified Communications features for

- Cisco Jabber: see the deployment and installation guide for your release, available from [http://](http://www.cisco.com/c/en/us/support/unified-communications/jabber-windows/products-installation-guides-list.html) [www.cisco.com/c/en/us/support/unified-communications/jabber-windows/](http://www.cisco.com/c/en/us/support/unified-communications/jabber-windows/products-installation-guides-list.html) [products-installation-guides-list.html](http://www.cisco.com/c/en/us/support/unified-communications/jabber-windows/products-installation-guides-list.html).
- Cisco UC Integration™ for Microsoft Lync: see the administration guide for your release, available from [http://www.cisco.com/c/en/us/support/unified-communications/uc-integration-tm-microsoft-lync/](http://www.cisco.com/c/en/us/support/unified-communications/uc-integration-tm-microsoft-lync/products-installation-guides-list.html) [products-installation-guides-list.html](http://www.cisco.com/c/en/us/support/unified-communications/uc-integration-tm-microsoft-lync/products-installation-guides-list.html).

 $\overline{\phantom{a}}$ 

 $\mathbf I$ 

 **Deployment and Installation Guide for Cisco Virtualization Experience Media Engine for SUSE Linux Release**

**10.6**